# **SQLW**¢rks

| Title of document | How to write off bad debts in Sales<br>Accounts |
|-------------------|-------------------------------------------------|
| Author            | Christine Whitaker                              |
| Date Created      | 08/03/2016                                      |

### Version Control:

| Version        | 0.2               |
|----------------|-------------------|
| Last Edited by | Huma Mahmood-Khan |
| Date           | 07/08/2023        |

#### Purpose

This procedure has been created to detail the methods through which a user can write off bad debts in Sales Accounts.

#### Scope

This procedure applies to all Lineal Software Solutions staff, as well as any prospective customers or clients who intend to utilise SQLWorks within their business environment. The procedure is aimed at the end user, who will be operating the SQLWorks client for the first time.

#### **Table of Contents**

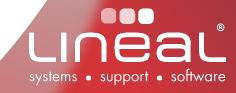

#### Procedure

How to write of a bad debt in Sales Accounts

- 1. When a customer has failed to pay a sales accounts invoice and you have decided to write off this debt, a credit note needs to be raised on SQLWorks and reconciled against that invoice, using the 'Bad Debtors' Nominal Code.
- 2. Go to 'Sales Accounts' on the side navigation bar under the heading 'Accounts', select the Company's on the list and click on the 'Transactions' tab.

| • • •                     | DB:Lineal_demo - Main Window - Sales Accounts - VPN:No - User:Huma                |                                        |
|---------------------------|-----------------------------------------------------------------------------------|----------------------------------------|
| SQLWOrks Company Name Acc | A CONSTITUTION OF                                                                 |                                        |
| Adornica Company Name     | Company Name Adornica Dashboard Defaults Print & Ord [el Number 012               | 234 567890 2500 1 2500                 |
| > 🛐 SQLWorks CRM          | SL Code / H0 00687 🕅 Open Invoices                                                | omi@lineal.co.uk / New Invoice         |
| Accounts                  | Tel Number 01234 567890 2500                                                      |                                        |
| Accounts                  | E-mail naomi@lineal.co.uk / Address 1 193                                         | 34 Example Street 1500 New Credit Note |
| ales Accounts             | Sales Invoice Address: 2000 - Address 2                                           | Duplicate Into Invoice                 |
| a: Purchase Accounts      | Address 1 1934 Example Street 1500                                                | Duralizate Inte One III Mate           |
| a futenza Accounta        |                                                                                   | rinstaple 500 Reverse Into Credit Note |
| 🍼 Shop Sales              | 1000000                                                                           | A00 0AA                                |
| 🔯 Contracts               | Country Devon                                                                     |                                        |
|                           | Postcode AA00 0AA                                                                 | Contra Payment                         |
| > 🏚 Bank                  | Country Name UK Current 30 60                                                     | Set Invoice Print Status               |
| > 👩 Nominal               | Quotes Orders Transactions New Invoice                                            | e 🎸 New Receipt 🦮 Set Skip Print Flag  |
| > 🔛 Audit                 | Dated                                                                             | Due Ref Fx                             |
| Z Mulit                   | New Invoice 🎸 New Receipt 🤍 New Credit Note 🍕 🗘 Status Allocations 21 Jul 2023 20 | 9 Aug 2022 021612 6                    |
| N Red adapter Data        | Dated Due Ref Fx Total Balance Ty Pr Date Group 20 Jul 2023 19                    | 9 Aug 2023 021013: E Drint Domittanco  |

- 3. Click on the invoice that needs to be written off. Right click and select 'Duplicate into Credit Note', which opens the Sales Transaction dialog box. Click 'No' to the prompt asking if you want to re-price the transaction. Make a note of the VAT inclusive credit note total, which should reflect the Balance on the original invoice.
- 4. If your invoice has more than one line, you will need to click the red minus buttons to remove unwanted lines. Only one line is allowed for the Bad Debt account.

| Put Put I                                    | the last second second second second |          |            |        | P             |       | Manufact |             |
|----------------------------------------------|--------------------------------------|----------|------------|--------|---------------|-------|----------|-------------|
| Prd Code Desc                                | Unit Descrij Quantity                | Amount \ | VAT C: VAT | Total  | Dept          | Anl   | Nominal  |             |
| 1 2021-BIKE_NEW V Premium Bike Assembly 2021 | Each                                 | 1 500.00 | 6 🗹        | 100.00 | 600.00 MISC ~ | 000 ~ | 160 🗸    | 🖶 🖳 🛆 🗹 🗾   |
|                                              |                                      |          |            |        |               |       |          |             |
| 2 Extra Item (Blue Paint)                    |                                      | 1 75.00  | 6 🖌        | 15.00  | 90.00 MISC ~  | 000 ~ | 160 🖌    | 🖶 🖳 🛆 🗹 🗹 🖃 |

- 5. You can change the text if required and will need to type the original VAT inclusive invoice total, in the Gross Amount box, because the next step will zero the VAT.
- 6. Use the drop down arrow in the 'Nom' field on the right hand side to change the nominal code to 'Bad Debtors A/C'. Click OK to the warning that the VAT code is set to zero. Double check that the credit note Balance reflects the total bad debt on the original invoice.

- 7. Click 'Save & Close' to save the credit note.
- 8. Right click the credit note on the transactions list and select 'Reconcile'. You can then type the full amount in the 'Allocate' field of the invoice containing the bad debt, or type 'A' to automatically insert the full amount in the Allocate box. There should be no amount remaining.
- 9. The debt has now been sent to the Bad Debtor's Nominal code for your account records and has been removed as an outstanding invoice from Sales Accounts.
- 10. If there is VAT to be reclaimed this can be done via a vatable journal from the Nominal Ledger. To navigate your way to the Nominal Ledger go to the SQLWorks Navbar and click on 'Accounts', then click on 'Nominal', then select 'Nominal Ledger'. Select the correct nominal code from the table below the search bar, click the 'Post Journal' button on the tool bar and setup a two line journal between bad debt and your debtors VAT code. When adding the debtors VAT line tick the 'Declare as VAT' option to ensure this amount will be picked up in the calculation of the next VAT quarter.

| 000                 |                                                       |                 |          |      |        | DB:             | Lineal_demo        | Main Wi | ndow - | Nominal Le     | dger - VPM     | l:No - U     | ser:Hun        | na          |      |        |   |
|---------------------|-------------------------------------------------------|-----------------|----------|------|--------|-----------------|--------------------|---------|--------|----------------|----------------|--------------|----------------|-------------|------|--------|---|
| <b>SQLW</b> orks    |                                                       |                 |          | Edit |        | New A/C 🛛       | Post Journal       | N. A    | e 🍤    | Cancel         | 000            |              | Dept           | MISC        | 0    | Year   | 2 |
| > 🛐 SQLWorks CRM    | 160 P&L II                                            | come item de    | sci 16   | 60   | -      | Income item des |                    |         |        |                |                |              |                |             | Info | Actual |   |
| v 👺 Accounts        | OB:Lineal_demo - Nominal Journal - VPN:No - User:Huma |                 |          |      |        |                 |                    |         |        |                |                |              |                |             |      |        |   |
| ales Accounts       | s' Add ite                                            |                 |          |      |        |                 | Department Code    |         |        | MISC descript  |                | <b>-</b> / c | ancei          | ~           |      | -      |   |
| 🎎 Purchase Accounts |                                                       | Date 7<br>eriod | Aug 2023 | 3    |        | econciled 0     | Analysis Code      |         |        | 000 descriptio |                |              |                | ~           |      |        |   |
| 🎻 Shop Sales        | Descr                                                 |                 |          |      |        |                 | Nominal Code       |         |        | P&L Expense i  |                |              |                | ~           |      |        |   |
| 💋 Contracts         |                                                       |                 |          |      |        |                 | Debit<br>Reference |         | _      |                | Credit Declare | 0.0          | 0 0<br>Turnove | As          | VAT  |        |   |
| > 🧝 Bank            | Double Click t                                        |                 |          |      |        |                 |                    |         |        |                |                |              | Turnove        | <b>V</b> A3 |      |        |   |
| 🗸 🚛 Nominal         | Dat                                                   | e J/No Refe     | rence R  | RcG  | Tax?   | Debit           | Credit             | Dept    | Anl    | GL             | Description    |              |                |             |      |        |   |
| 🍫 Nominal Ledger    |                                                       |                 |          |      |        |                 |                    |         |        |                |                |              |                |             |      | D J    | 5 |
| 🧳 Analysis          |                                                       |                 |          |      |        |                 |                    |         |        |                |                |              |                |             |      |        |   |
| 🎻 Departments       |                                                       |                 |          |      |        |                 |                    |         |        |                |                |              |                |             |      |        |   |
| 🚳 Dashboard         |                                                       |                 |          |      |        |                 |                    |         |        |                |                |              |                |             |      |        |   |
| 👺 Standing Journals |                                                       |                 |          | . 1  | Totals | 0.00            | 0.00               | Balance |        | 0.00           | 1              |              |                |             |      |        |   |
| 🐙 Day Book          |                                                       |                 |          |      |        | 0.00            | 0.00               |         |        | 0.00           |                |              |                |             |      |        |   |
| 🦽 VAT Ledger        |                                                       |                 |          |      |        |                 |                    |         |        |                |                |              |                |             |      |        |   |

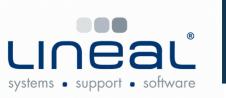

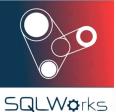

## Gold Microsoft Partner

Copyright © 2020 Lineal Software Solutions Ltd. ® Registered in England and Wales No. 05347221. Registered Office: The Barton, Lower Loxhore, Barnstaple, North Devon, EX31 1SY. Registered Trademark No. UK00003167556